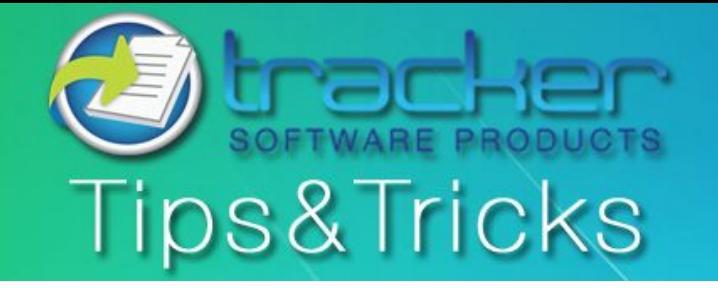

October, 2010

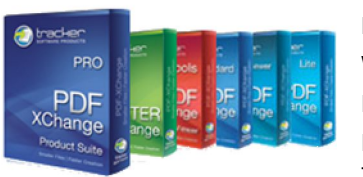

Starting October 2010, Tracker Software Products will begin distributing an exciting new newsletter of Tips & Tricks each month. As our products are feature rich and provide a wider range of functionality, new and existing users may miss enhancements, new methods or shortcuts that will increase workflow efficiency of our product range. Each month a new product will be featured and if you have any suggestions for the Tips & Tricks Newsletter please email us at sales@tracker-software.com.

**This Month's Tips & Tricks Topic: Page Extraction using PDF-XChange Viewer (licensed)** 

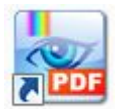

**PDF-XChange Viewer (licensed)** allows you extract pages from a PDF document and create a new document with the extracted pages. This can be done in one of 3 ways:

- 1) [Using the menu item Extract Pages…](#page-0-0)
- 2) [Using the thumbnails view in the Page Pane](#page-2-0)
- 3) [Using JavaScript code in the JavaScript Console window](#page-5-0)

**Note:** These instructions are for the Viewer standalone program not the Web browser plugins, which will replace the current PDF document with the pages selected for extraction. For the same results save the PDF to you local machine and open it in the Viewer prior to attempting these steps.

<span id="page-0-0"></span>**Method 1: Using the Menu item Extract Pages…**

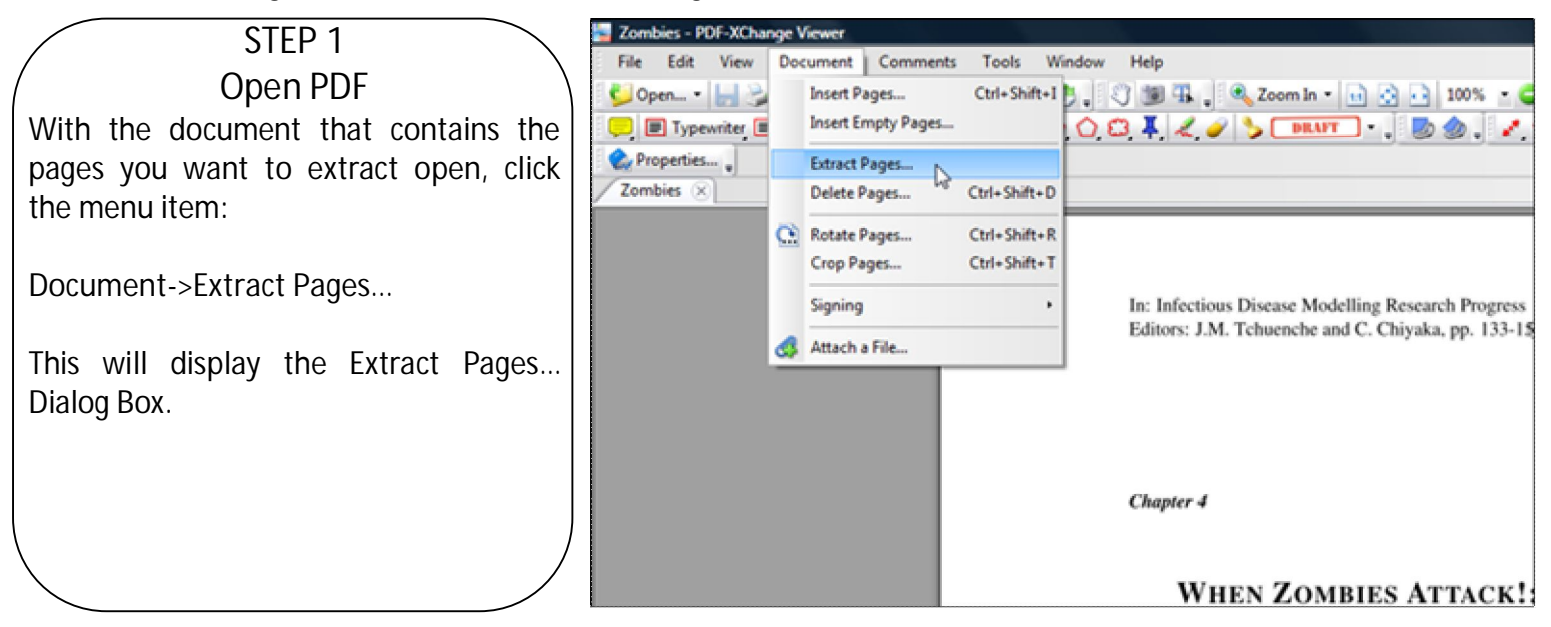

### **STEP 2** Select your page range

**All** - for all pages

**Current Page** - selects the page currently displayed in the Viewer window.

**Pages** – allows the user to type page numbers and/or page ranges separated by commas counting from the start of the document that will make up the pages you want to extract from the document. For example: 1,3,5-9,12

**Apply To** options: (**All Pages, Even Pages Only, Odd Pages Only**) filters the range you've selected above further to include all the pages in your range, only the even pages or just the odd pages from within the range you've selected.

### **STEP 3**  Select Extraction Options

**Delete Pages After Extraction** - allows user to set whether the extracted pages are deleted from the original document after extracted.

**Extract Pages As Separate Files** - when checked each page will be extracted as a separate PDF file and saved to a directory specified below in the **Destination Folder.** By default, if this option is not checked the new PDF will be created in the Viewer but not saved.

**File name** – Allows user to set autonaming macros to give each extracted file a unique name, in this example the resulting files will be named zombie\_page1, zombie\_page2, etc.

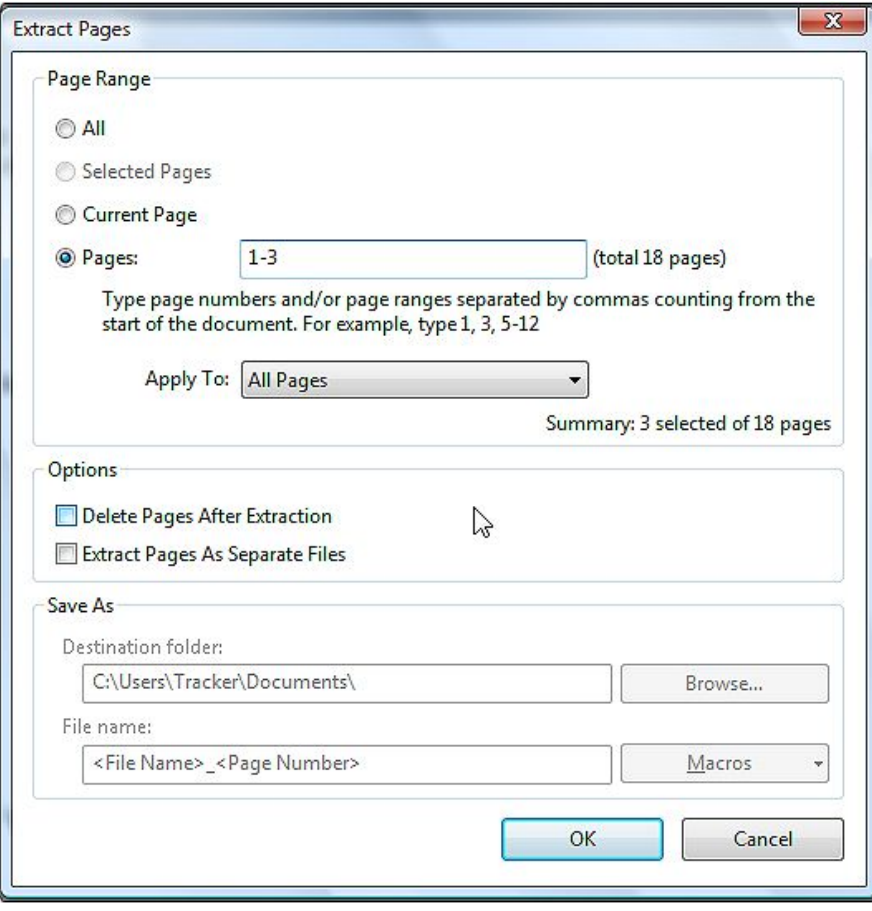

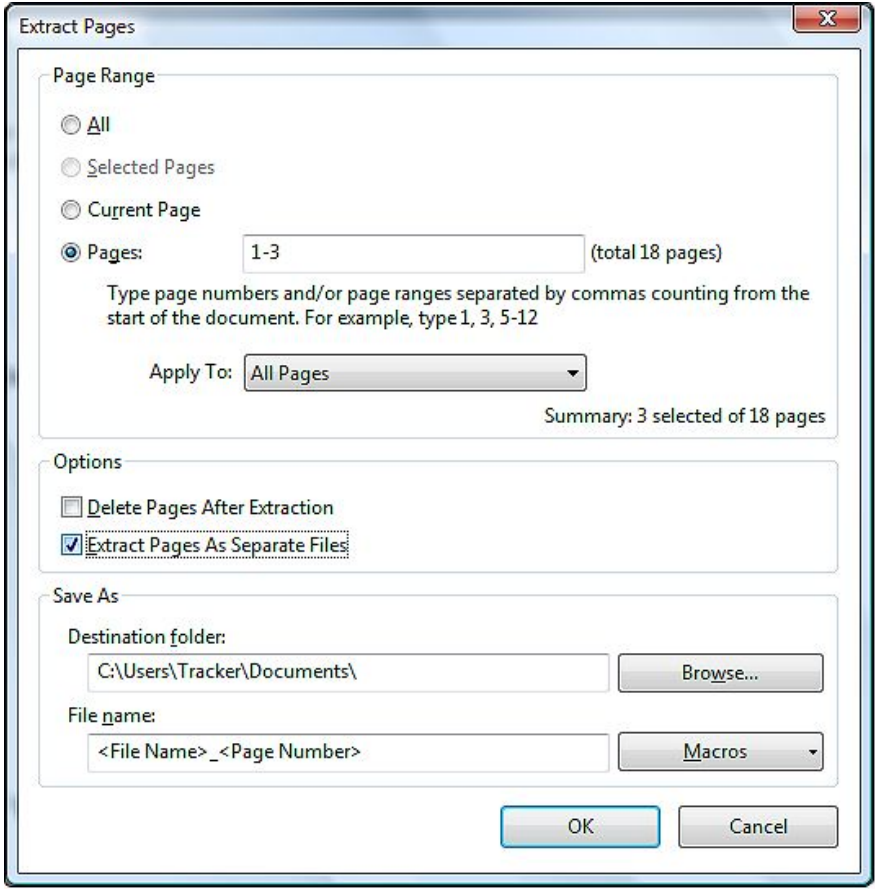

#### **STEP 4** Process the Extraction

Once you are content with the options you have setup. Click the OK button to extract your pages. If you have checked Extract pages as separate files each page will be saved to the destination folder and named using the naming convention you chose. And all will then be displayed in the Viewer on separate tabs.

If you did not check Extract pages as separate files then the full range of pages will be created and displayed in the viewer in one PDF, but not saved to the hard drive. Noted by the "\*".

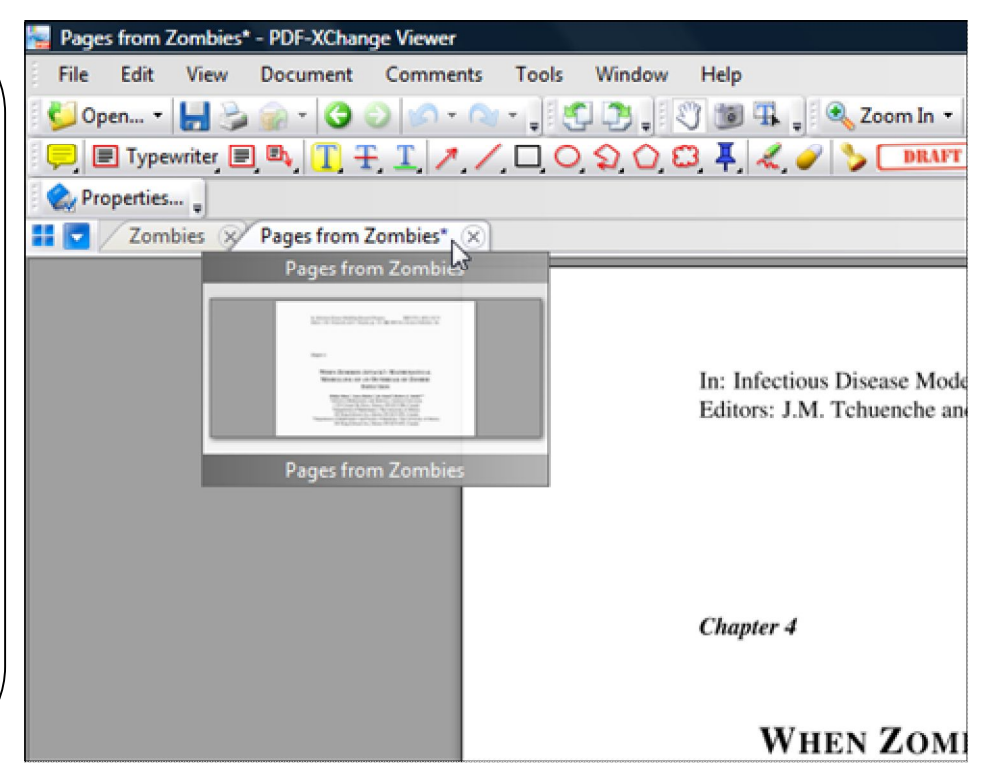

<span id="page-2-0"></span> **Method 2: Using the thumbnails view in the page pane** 

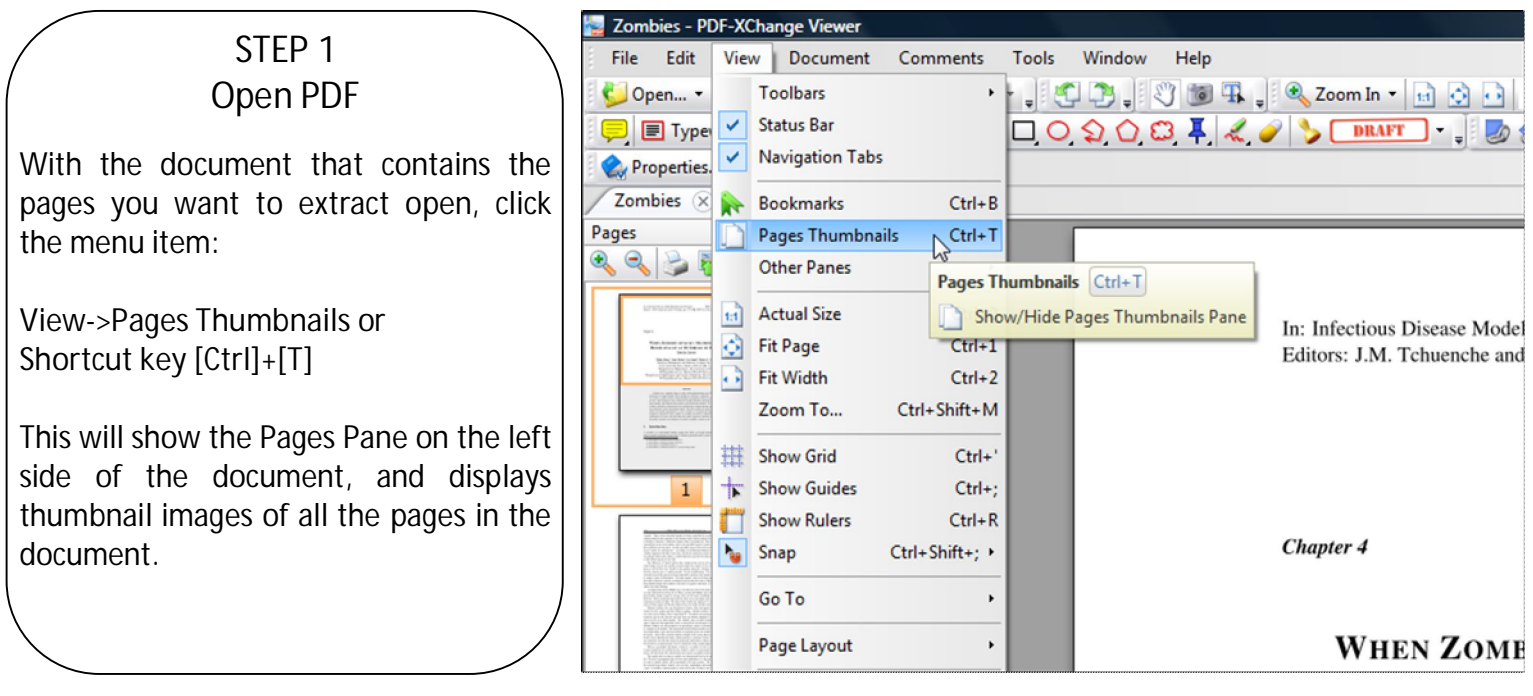

#### **STEP 2** Expand the Pages Pane

Move the mouse to the thin bar to the right of the Pages Pane Scroll bar and the mouse cursor will change to the double sided arrow. Holding the left mouse button down pull the border of the pages pane to the right until you can see the amount of pages you want to once. This will help you visually identify the pages you would like to extract from the document

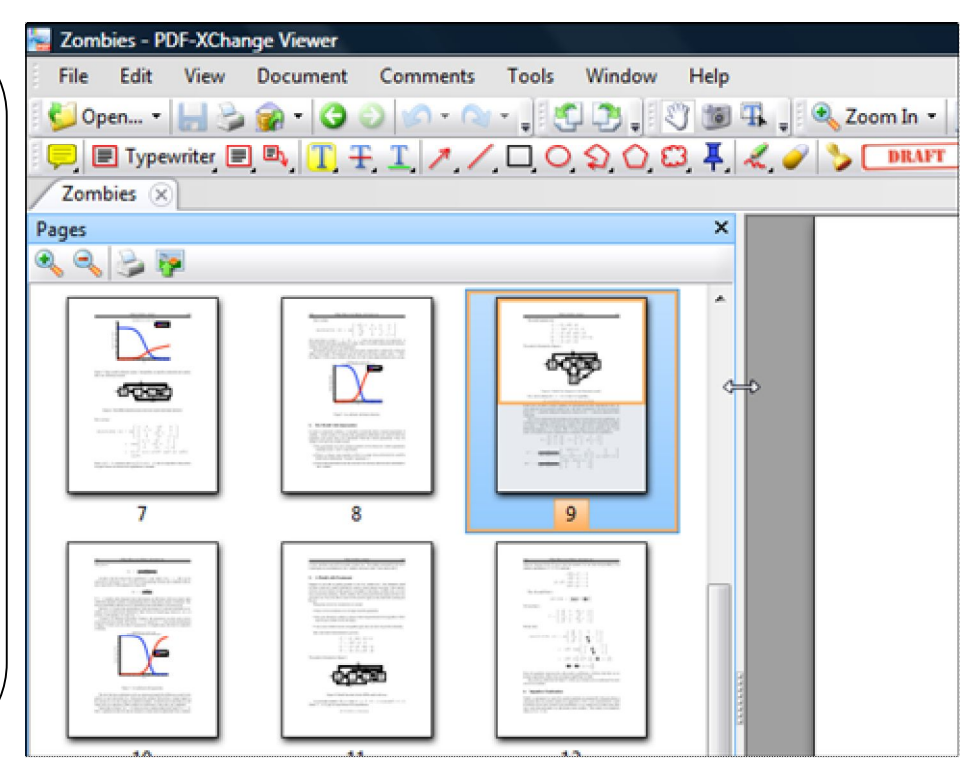

# **STEP 3** Select The Pages To Extract

Click the thumbnail of the first page you want to select. Then holding down the [Ctrl] key on the keyboard, you can start clicking the other pages you want to extract as well. Click a page twice to remove it from the selected pages. In the image I've selected pages 2,4,6,8 and 10.

If you want a selection of consecutive pages you can also use the [Shift] key, click the first page of the page set and then hold down the [Shift] key and click the last page in the set of pages you want. For pages 5-9. Click page 5 hold [Shift] and then click page 9.

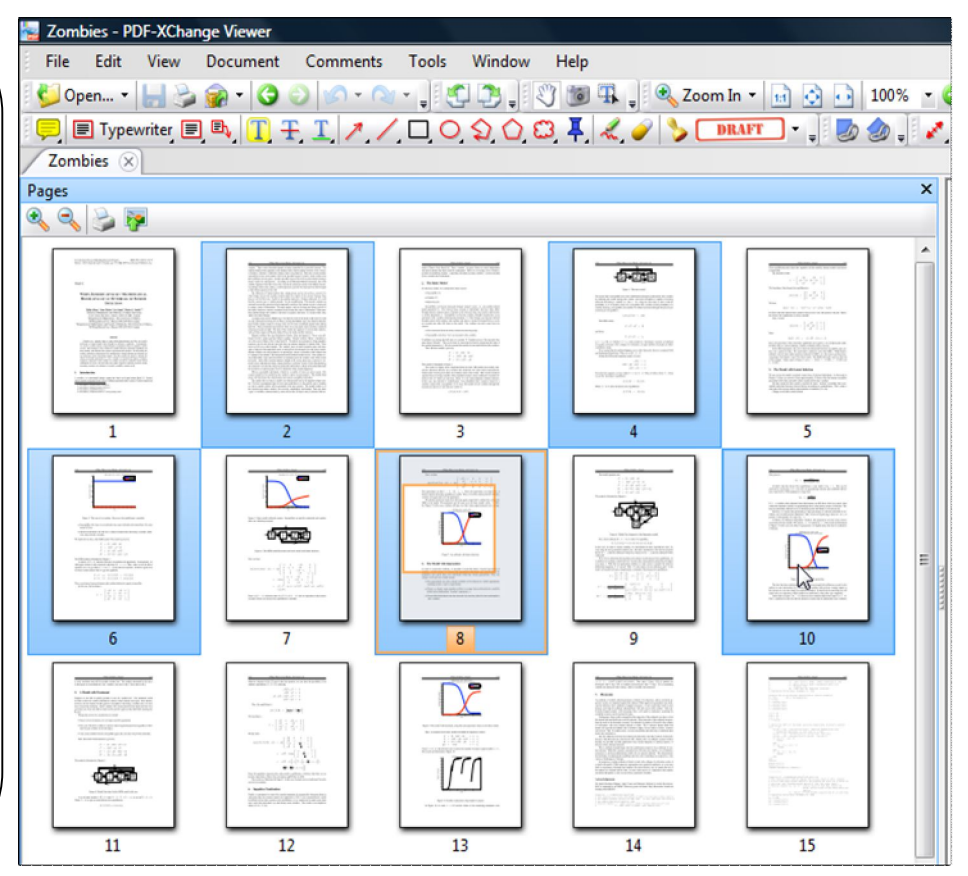

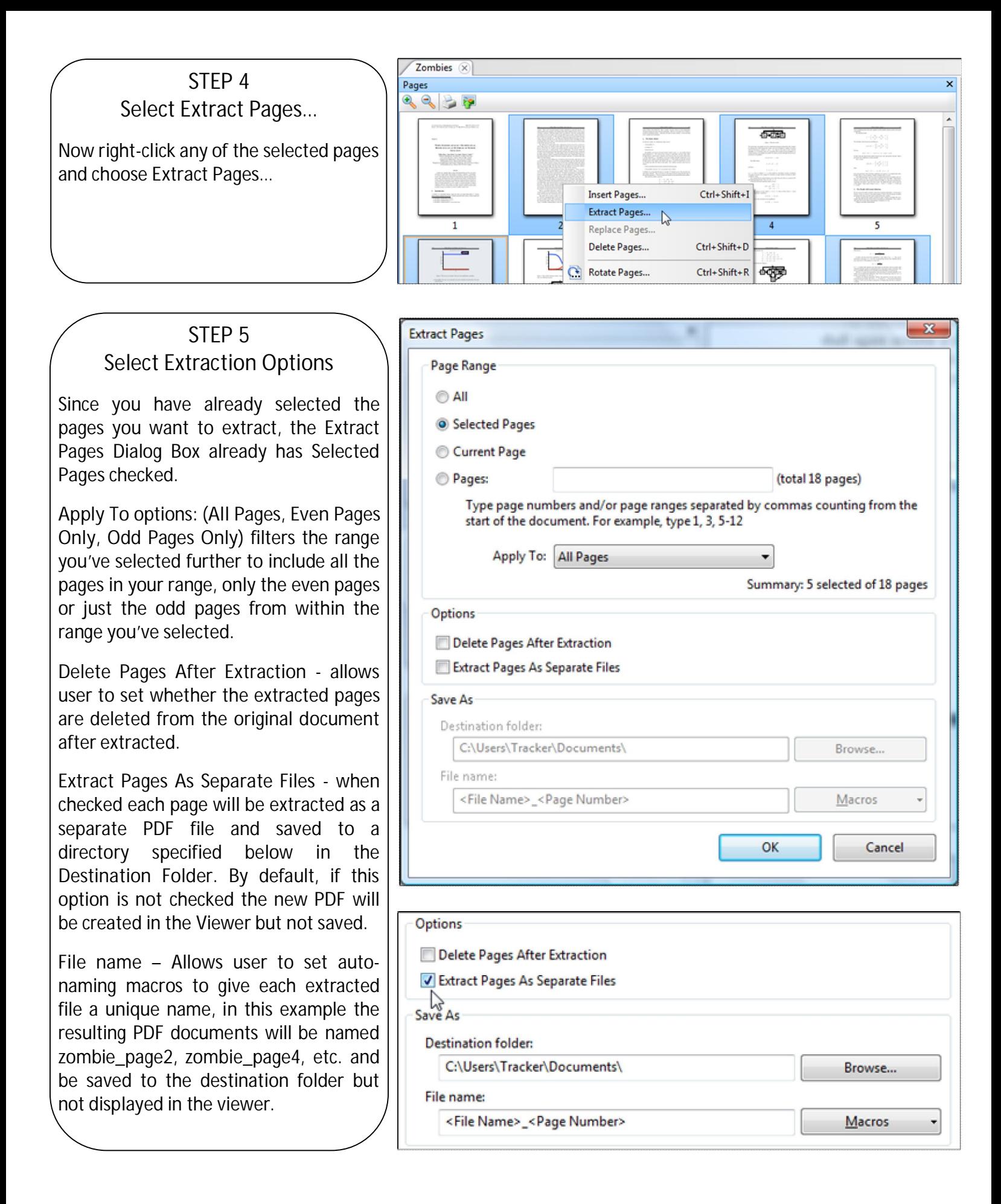

### **STEP 6** Process the Extraction

Once you are content with the options you have setup. Click the OK button to extract your pages. If you have checked Extract pages as separate files each page will be saved to the destination folder and named using the naming convention you chose, but will not be displayed in the Viewer.

If you did not check Extract pages as separate files then the full range of pages will be created and displayed in the viewer in one PDF, but not saved to the hard drive. Noted by the "\*".

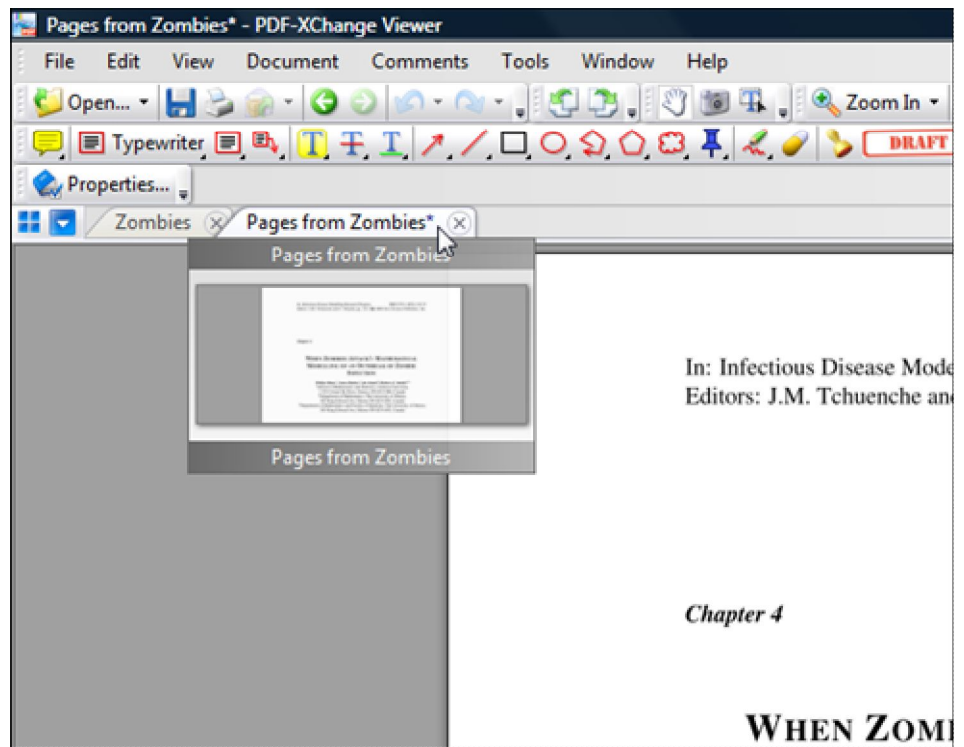

### <span id="page-5-0"></span>**Method 3: Using JavaScript code in the JavaScript Console window**

This method is really fast way to extract pages to a new tab in the viewer. One initial draw back is that the default script included in the engine is defined by the PDF Specification and starts the page numbering at 0 which is a little inconvenient. In Version 2.50 of the Viewer, scheduled for release within the next month, is the ability to store custom Scripts in the Viewer and load them on Viewer start up. So I will provide a script for this Method that you can copy and paste in to the stored scripts section when v2.50 is released which will correct the page numbering. If you have a lot of pages to extract for many documents you can employ the custom script now in the current version, but will need to paste it into the JavaScript engine window before using it every time you start the Viewer.

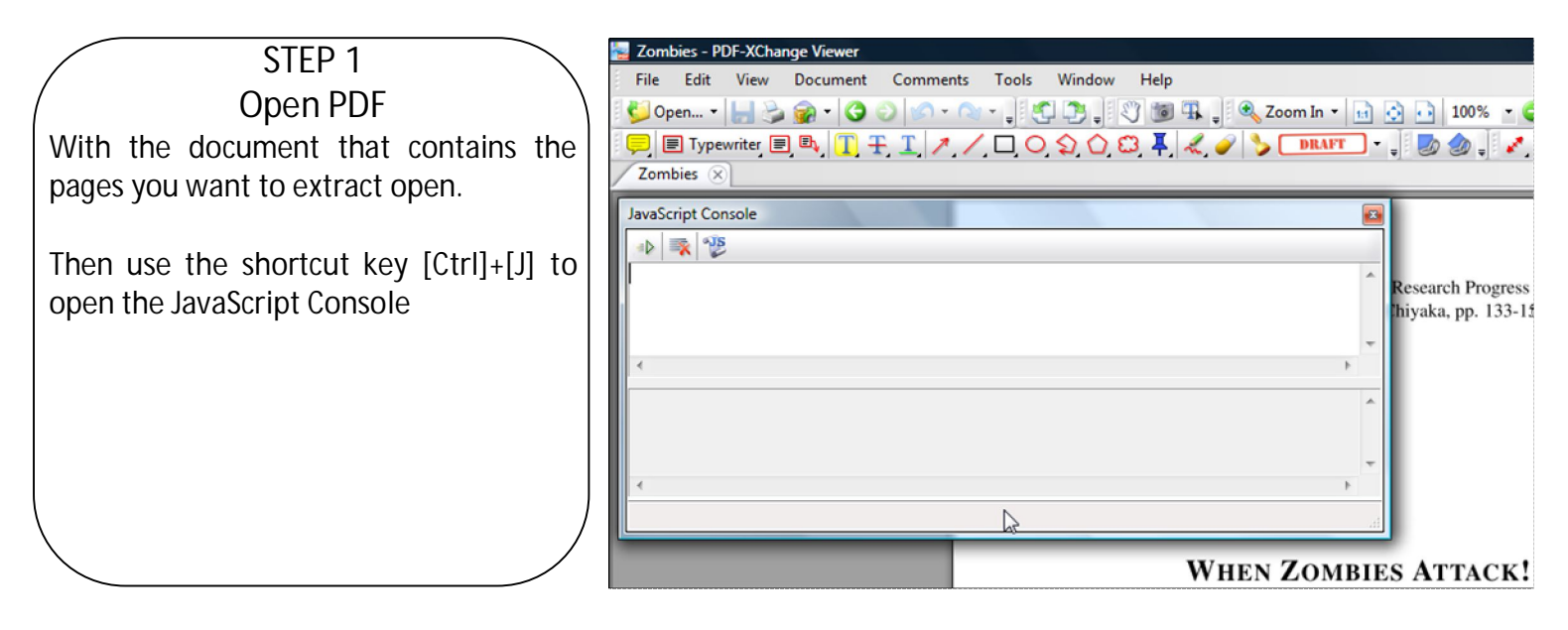

#### Copy & paste this code into the Java Console:

#### **STEP 2** Define the JavaScript Function

Copy the JavaScript function to the right and paste it in the Java Console. Then with the cursor at the end of the script line, use **[Ctrl]+[Enter]** or click the **Run Script** button (green arrow). This will enter the script into the engine as long as this instance of the viewer is running. If you close the viewer at any point you must complete steps 1 & 2 again to use the script. The script will return "undefined" in the bottom window and now can be used as follows.

## **STEP 3**

Run the script

Now that the script is in the engine you can use it as many time as you want, until you close the Viewer. Type the following command in the Console:

extract (a,b)

Where **a** is the first page to extract and **b** is the end page of the range to extract. So if you want to extract a single page, a and b will be the same, to extract page 5 use: extract(5,5)

For pages 3-7 use: extract(3,7)

After typing in the function call with the range you want use **[Ctrl]+[Enter]** or the **Run Script** button to run the script. The result will be a new tabbed document of just the pages you've extracted called Pages from "whatever the filename is". In this case Pages from Zombies. You can open other documents in this instance of the viewer and continue using the script if you choose.

**function extract(a, b) { this.extractPages(a - 1, b - 1);}** 

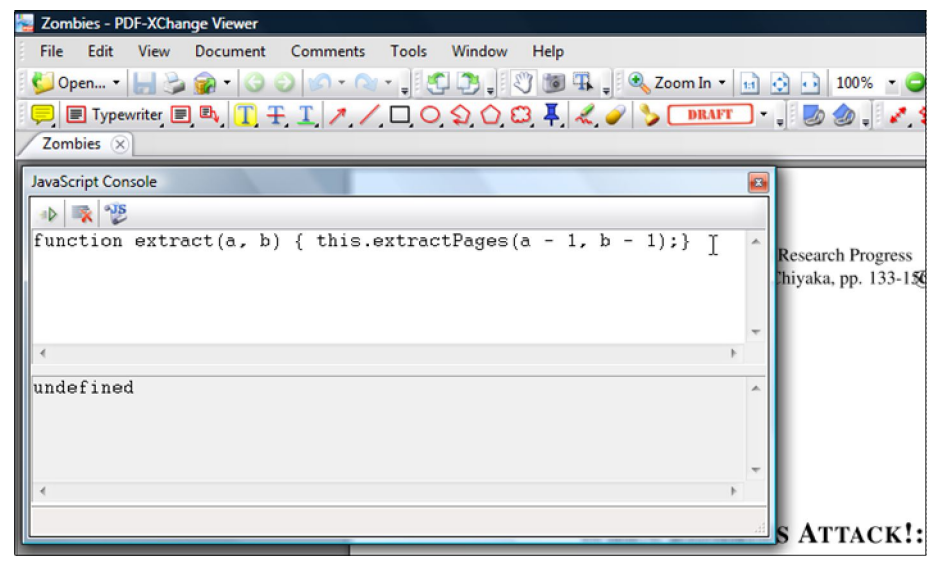

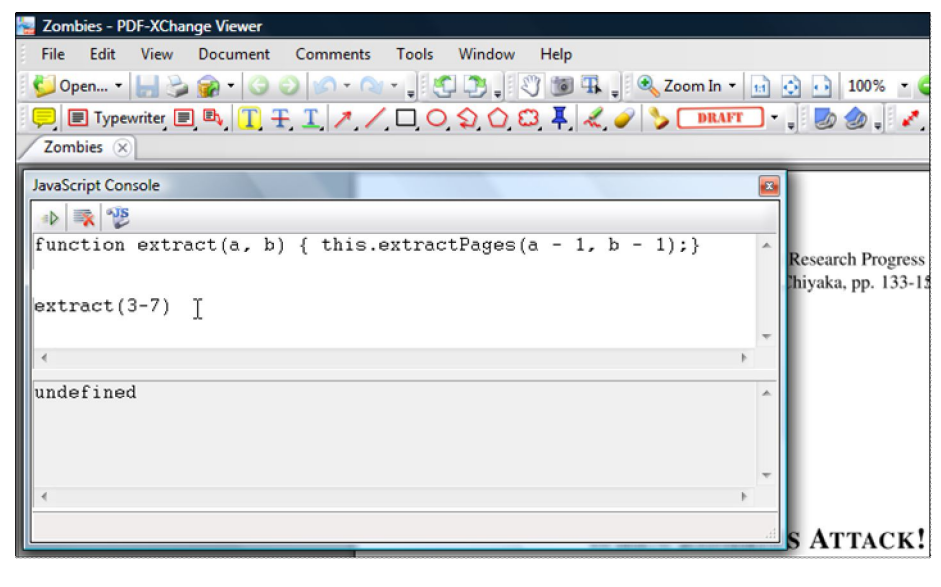

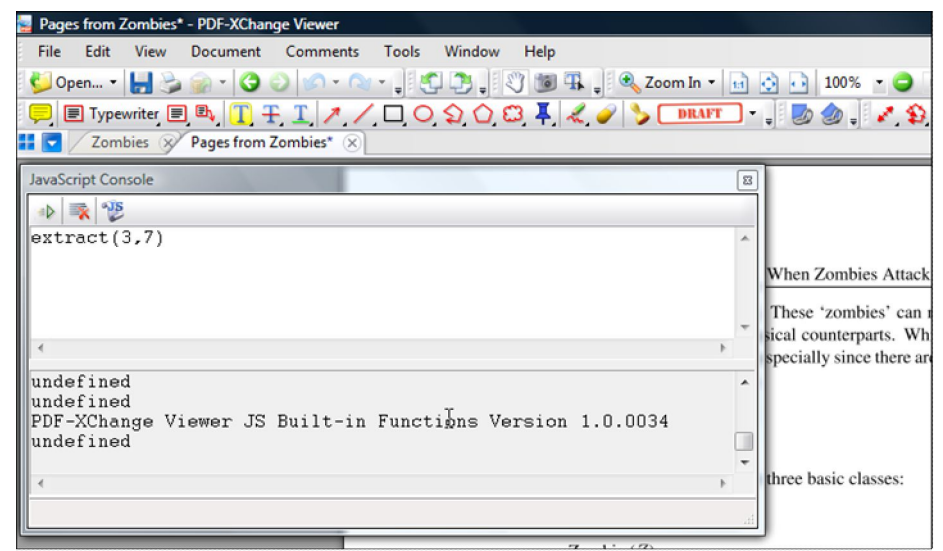

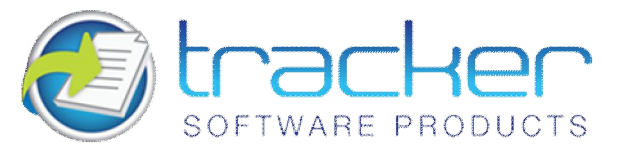

**Do you require the ability to Create PDF documents from Windows based applications? If the answer is YES, please check out our economical PDF Creation Products.** 

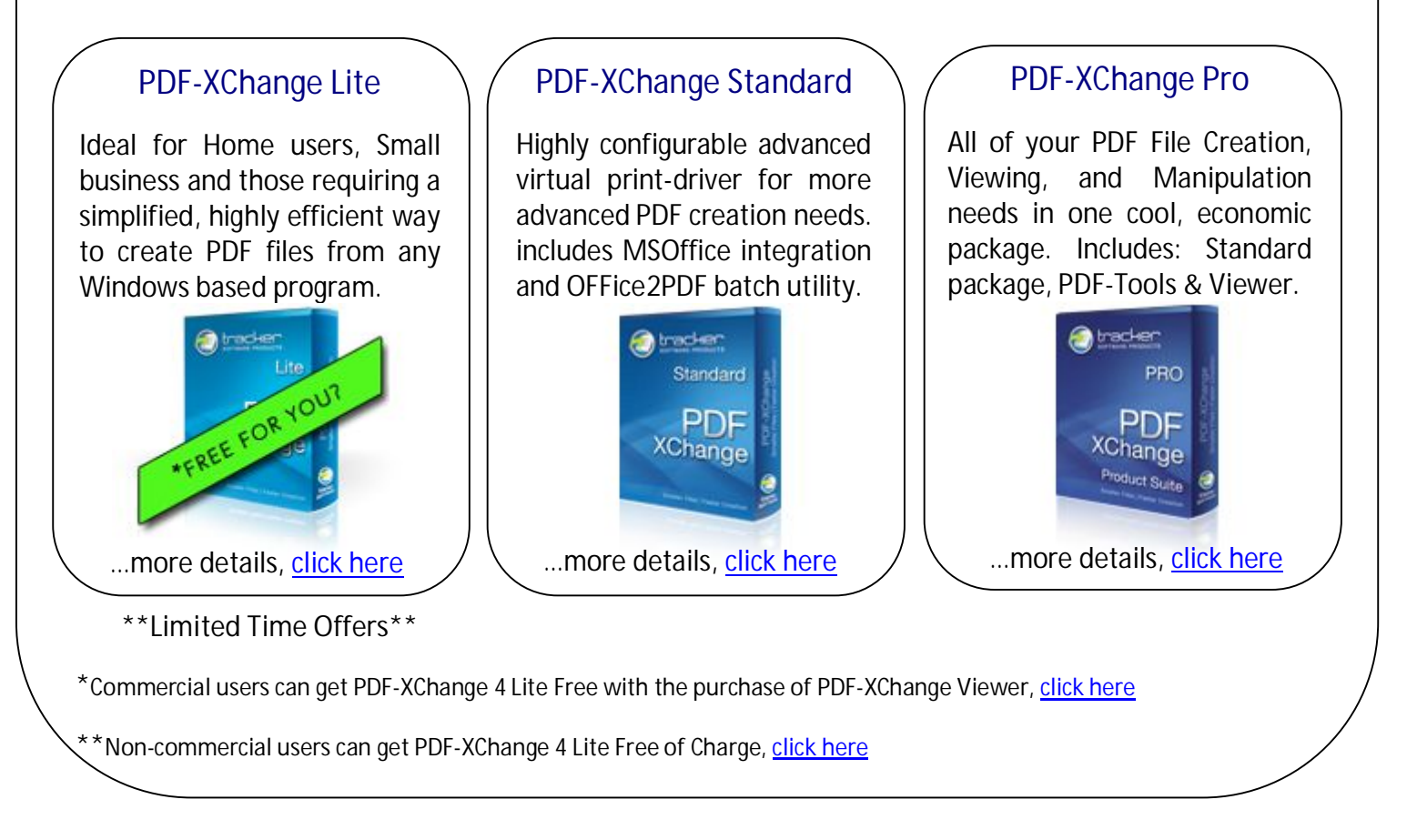

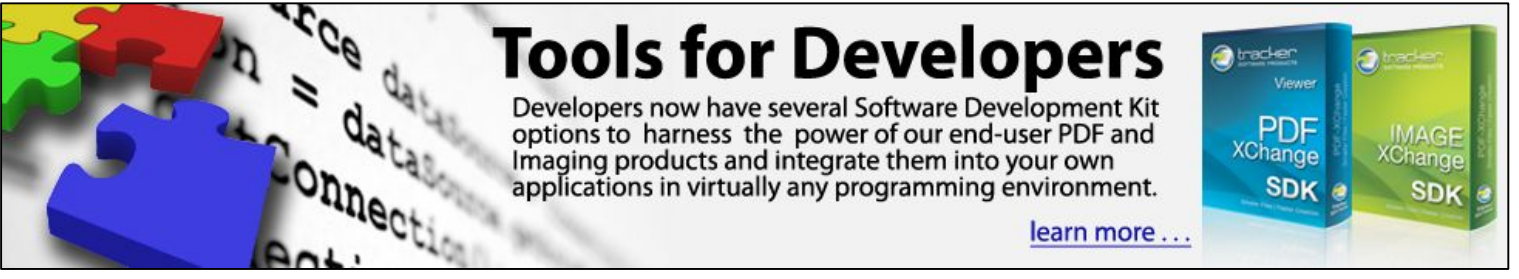

Developers will be pleased to know that virtually all the new functionality and exciting features of our latest releases are now available for easy integration into your third-party or in-house IMS applications using our comprehensive Imaging and PDF related SDK's. Developers now have several Software Development Kit options to harness the power of our end-user product's robust offering.

So, whether you are a software developer looking for tools to enhance your products or an end user looking for a ready made solution, we offer arguably the most comprehensive & respected solutions available anywhere in the world today, at a very affordable price.